# **PAD-Scanner PS989**

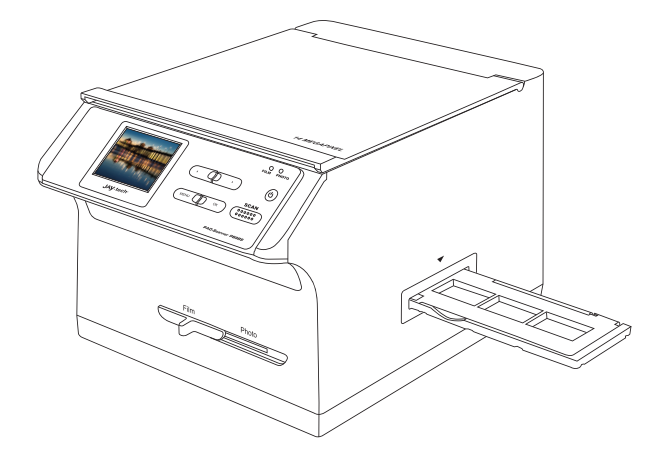

## **Bedienungsanleitung**

Bitte lesen Sie diese Anleitung für eine ordnungsgemäße Bedienung sorgfältig durch und heben Sie sie zum späteren Nachschlagen gut auf!

## **Benutzerhandbuch**

Bitte lesen Sie diese Anleitung für eine ordnungsgemäße Bedienung sorgfältig durch und heben Sie sie zum späteren Nachschlagen gut auf !

## **Inhalt**

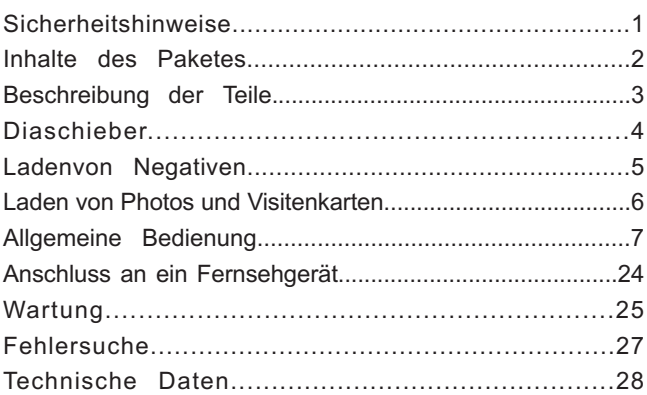

\* Illustrationen dienen nur der Anleitung und können sich vom aktuellen Produkt unterscheiden.

### **1. Sicherheitshinweise**

**Wichtig:** Bitte setzen Sie das Gerät keinem Regen oder Feuchtigkeit aus, um die Lebensdauer des Gerätes zu erhalten.

- **Achtung:** Bauen Sie das Gerät nicht auseinander. Um die Gefahr eines elektrischen Schlags zu vermeiden, nehmen Sie die Verblendung nicht ab.
- **Lüftung:** Das Gerät sollte so gestellt werden, dass eine geeignete Lüftung vorhanden ist. Beispielsweise sollte das Gerät nicht auf einem Bett, einem Sofa, einem Teppich oder einem ähnlichen Untergrund platziert werden, der die Lüftungsschlitze blockieren kann
- **Hitze:** Das Gerät sollte abseits von Hitzequellen, wie beispielsweise Heizkörpern oder Öfen aufgestellt werden.
- **Reinigung:** Wir empfehlen dringend einen sauberen, trockenen Wattestab ohne Zugabe von alkoholischen Substanzen zu verwenden, um innerhalb des Filmscanners zu säubern. Die Glasoberfläche regelmäßig säubern, um klare Bilder zu erhalten.
- **Zeiten der Nicht-Verwendung:**  Das USB-Kabel des Gerätes sollte vom Computer getrennt werden, wenn das Gerät über einen längeren Zeitraum nicht verwendet wird.
- USB Überlastung: Überladen sie die USB Anschlüsse an Ihrem Computer nicht. Wenn Sie andere Geräte an Ihren Computer angeschlossen haben, wie beispielsweise eine kabellose Maus, einen Media Player, ein Mobiltelefon oder andere Geräte, die via USB mit Energie versorgt werden. Wenn zu viele Geräte an Ihren Computer angeschlossen

sind, kann es sein, dass nur unzureichend Energie für einen reibungslosen Betrieb des Filmscanners vorhanden ist.

- **Servicearbeiten:** Der Benutzer sollte nicht versuchen, Servicearbeiten am Gerät durchzuführen außer denen, die in der Betriebsanleitung beschrieben worden sind. Alle anderen Servicearbeiten sollten qualifiziertem Servicepersonal überlassen werden.
- **Filmhalterung:** Das Design der Filmhalterung orientiert sich an ISO- Standards. In einigen Fällen werden die Löcher nicht exakt in die Ausrichtung der Halterung passen.
- **ISO–** Internationale Organisation für Standards

**Aus Umweltschutzgründen und zur Einsparung von Energie, wird das Gerät automatisch nach einer Zeit von 30 Minuten ausgeschaltet, wenn keinerlei Aktivität vorhanden ist.**

## **2. Inhalte des Paketes**

- ◆ Film & Photoscanner
- ◆ Filmhalter Negativ
- ◆ Diapositiv Halter
- ◆ Photohalter (5"x7"(5R), 4"x6"(4R), 31/2"x 5"(3R)) und Visitenkarten-Halter
- ◆ AC/DC Adapter
- ◆ TV Kabel
- ◆ USB Kabel
- ◆ Reinigungstuch
- ◆ Reinigungsbste
- ◆ OCR CD
- ◆ Bedienerhandbuch

## **3. Beschreibung der Teile**

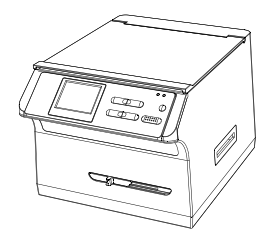

Film & photo scanner

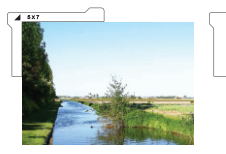

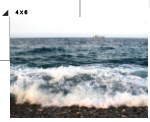

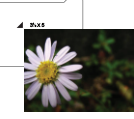

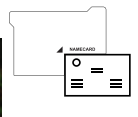

Photo und Visitenkarten-Halter

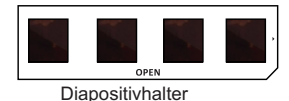

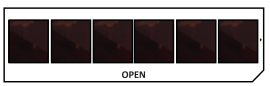

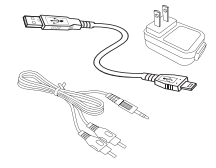

#### Dianegativhalter TV und USB Kabel, Netzadapter

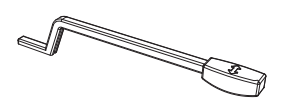

Reinigungsbürste OCR CD Reinigungstuch

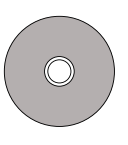

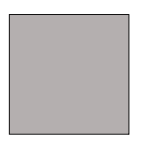

#### **4. Diaschieber**

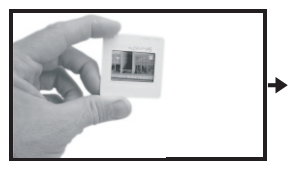

Halten Sie das Dia gegen das Licht. Halten Sie die Seite mit der Markenaufschrift des Dias von sich wegzeigend. Betrachten Sie das Dia, es sollte normal erscheinen (nicht spiegelverkehrt).

Nun drehen Sie das Dia auf den Kopf, während Sie auf dieselbe Seite sehen.

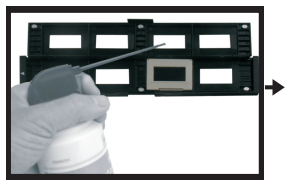

Öffnen Sie den Diahalter an der markierten Stelle am oberen Ende. Legen Sie das Dia in eine dafür eingelassene

Stelle des Halters. Das Dia sollte genau passen.

**Hinweis:** Handhaben Sie die Dias mit Vorsicht. Staubkratzer oder Fingerabdrücke werden auf Ihren gespeicherten Bildern erscheinen. Am besten tragen Sie Baumwollhandschuhe wenn Sie die Dias anfassen. Es wird empfohlen, Druckluft zu verwenden, um jeglichen Staub auf den Dias zu entfernen. Druckluft befindet sich nicht im Lieferumfang des Filmscanners, kann aber bei einem Büro- oder Elektronikfachhändler erworben werden.

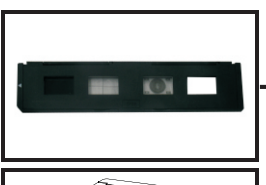

Schließen Sie den Diaschieber und drücken Sie die Kanten bis sie einrasten.

Halten Sie es wie es im Filmscanner zu sehen sein soll.

Fügen Sie das Dia an der rechten Seite des Filmscanners in den Schlitz wie abgebildet ein.

#### **5. Ladenegative**

Eigenschaften von Negativfilmen: Licht, Schatten und Farbe des Negativs ist genau umgekehrt zum Originalbild. Legen Sie den Film mit der glänzenden Seite nach oben in den Halter, das Bild sollte aufrecht sein. Benutzen Sie die Reiter im Halter um den Negativfilm auszurichten.

**Hinweis:** Handhaben Sie die Negative mit Vorsicht. Staubkratzer oder Fingerabdrücke werden auf Ihren gespeicherten Bildern erscheinen. Am besten tragen Sie Baumwollhandschuhe wenn Sie die Negative anfassen. Es wird empfohlen, Druckluft zu verwenden, um jeglichen Staub auf den Negativen zu entfernen. Druckluft befindet sich nicht im Lieferumfang des Filmscanners, kann aber bei einem Büro- oder Elektronikfachhändler erworben werden.

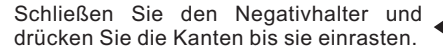

Halten Sie es wie es im Filmscanner zu sehen sein soll.

Fügen Sie das Negativ an der rechten Seite des Filscanners in den Schlitz wie abgebildet ein.

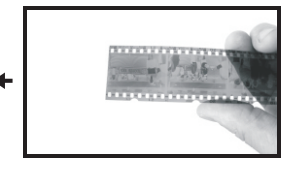

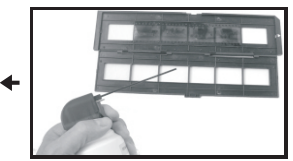

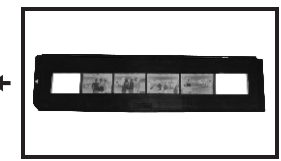

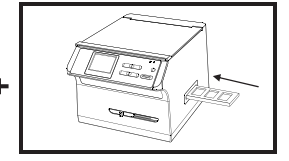

#### **6. Laden von Photos und Visitenkarten**

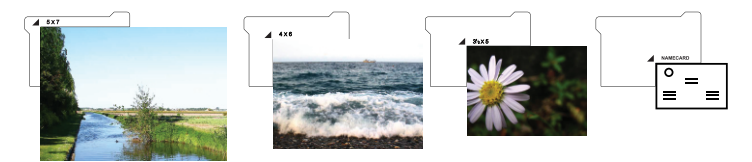

- 1. Platzieren Sie den zum Photo/Visitenkarte passenden Halter auf den markierten Ort.
- 2. Legen Sie das Photo dem Pfeil entsprechend ein und stellen Sie sicher, dass die Rückseite des Photos nach oben zeigt.

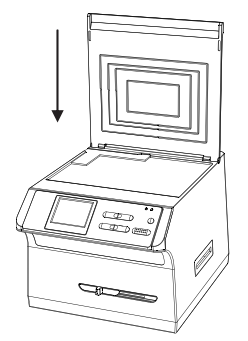

#### **Beachten Sie:**

- Bitte benutzen Sie die mitgelieferte OCR CD um die Visitenkarten zu oganisieren.
- Behandeln Sie Photos mit Vorsicht. Jegliche Kratzer durch Staub oder Fingerabdrke bilden sich auf Ihren gespeicherten Bildern ab.
- Benutzen Sie das Reinigungstuch, um die Scanoberflhe regelmg abzuwischen, um zu verhindern, dass Staub aufden erfassten Bildern erscheint.

## **7. Allgemeine Bedienung**

#### ◆ **Schnellstart**

- 1. Bitte legen Sie die Speicherkarte in das Gerät und nehmen Sie diese nicht aus dem Gerät heraus, wenn dieses in Betrieb ist, andernfalls wird das Gerät automatisch ausgeschaltet.
- 2. Um einen Film zu scannen, schieben Sie den Schalter des Geräts nach links. Um Photos zu scannen, schieben Sie den Schalter nach rechts.
- 3. Legen Sie Dias/Negative in den Dia/Negativhalter und legen Sie ihn in den linken oder rechten Einschub des Geräts ein oder richten Sie Photos mit dem betreffenden Photohalter aus(5 x7 (5R), 4 x6 (4R), 3 ½ x5 (3R), Visitenkarte)
- 4. Sie können dem Film- und Photoscanner auf zwei verschiedene Arten Strom zuführen:
	- (1) USB: Verbinden Sie den Film- und Photoscanner über das USB- Kabel mit dem PC.
	- (2) 5V Adapter: Verbinden Sie den Adapter mit dem Gerät mit dem USB Kabel.

 Drücken Sie den An-/Ausschalter um den Film- und Photoscanner einzuschalten.

#### **Beachten Sie:**

- (1) Wenn Sie den Filmscanner-Modus ausgewählt haben, wird die Film Scan LED Anzeige eingeschaltet.
- (2) Wenn Sie den Modus Photoscanner ausgewählt haben, wird die Photo Scan LED Anzeige eingeschaltet.
- 5. Folgen Sie den Scananweisungen des Menüs auf dem Bildschirm.
- 6. Entfernen Sie die Speicherkarte nach dem Scannen.

#### **Beachten Sie:**

Der Film- und Photoscanner hat einen internen Speicher für die Aufnahme: der interne Speicher wird nur benutzt, wenn keine SD Karte eingelegt. ist.

7. Lesen Sie Bilder von Ihrem PC über den USB Modus.

#### ◆**Bedienungsanleitung Home/MODUS: Hauptmenü**

Wenn Sie den Filmscanner Modus ausgewählt haben, erscheint folgendes Hauptmenü

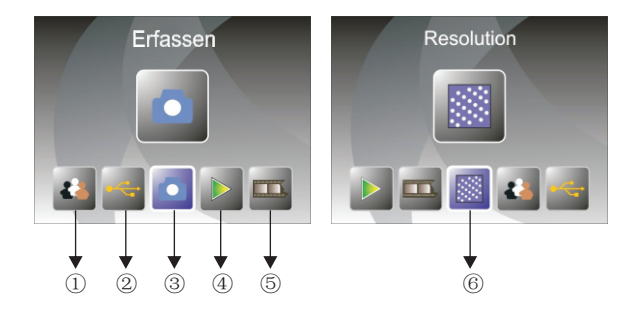

- Sprachmodus
- USB Modus
- Erfassungsmodus
- Wiedergabemodus
- Filmtyp
- Auflösung

Wenn Sie den Photoscanner Modus ausgewählt haben, erscheint folgendes Hauptmenü:

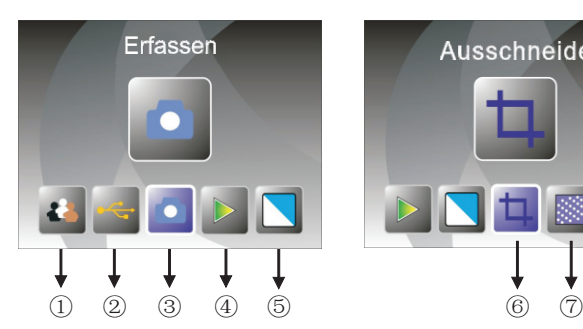

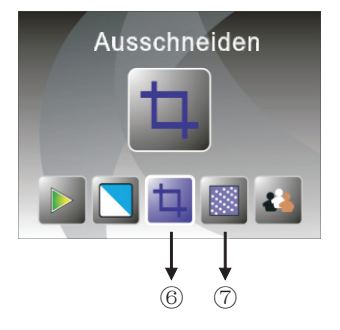

- Sprachmodus
- USB Modus
- Erfassungsmodus
- Wiedergabemodus
- Effekte:mehrfarbig, schwarz/weiss
- Ausschnittverhältnis (5"x7"(5R),4"x6"(4R), 3<sup>1</sup> /2"x5"(3R), Visitenkarte)
- Auflösung

#### **Home/MODUS: keine Speicherkarte**

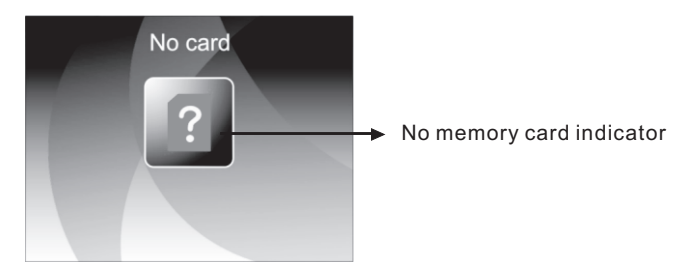

Wenn keine Speicherkarte in das Gerät eingelegt wurde, wird ein Warnsymbol auf dem Schirm angezeigt.

#### **1: Erfassen**

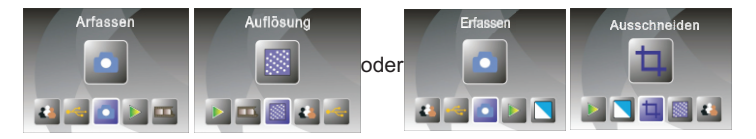

Nach der Willkommen-Seite erscheint oben gezeigtes Menü. Gehen Sie mit den LINKS/RECHTS Pfeiltasten auf das gewünschte Menü und drücken Sie die Eingabetaste zur Bestätigung.

#### **1.1 Erfassen: Spiegeln/Umdrehen (Festlegen)**

 Spiegeln/Drehen Funktion. Die aktuelle Ansicht wird entsprechend Bilder können gespiegelt oder gedreht werden, bevor Sie sie erfassen, drücken Sie die LINKS/RECHTS Pfeiltasten für die angepasst (Diese Funktion korrigiert die Erfassung wenn der Film entweder umgekehrt eingelegt oder gedreht wurde).

**Beachten Sie:** Die Spiegeln und Drehen Tasten können nur im Vorschaumodus benutzt werden.

spiegeln

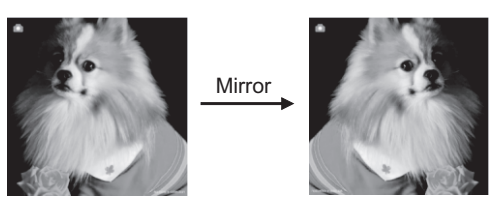

Bewegen Sie die LINKS/RECHTS Pfeiltasten um das Bild von links nach rechts zu spiegeln drehen

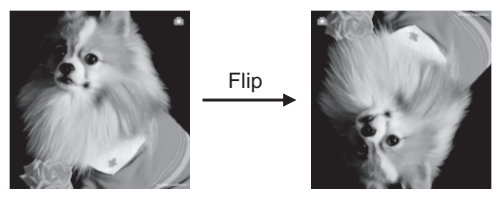

Bewegen Sie die LINKS/RECHTS Pfeiltasten um ein umgekehrtes Bild zu drehen.

#### **1.2 Erfassungsmodus**

j

Live Bildanzeige

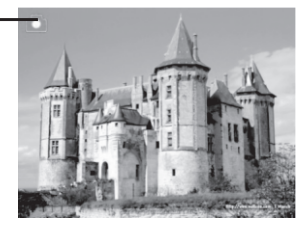

Wenn Sie sich im Erfassungsmodus befinden, erscheint eine Anzeige in der linken oberen Ecke um Ihnen anzuzeigen, dass Sie sich im live Vorschaumodus befinden.

Wenn Sie die Eingabetaste drücken, gehen Sie in den EV Wertmodus. Bewegen Sie die LINKS/RECHTS Pfeiltasten um anzupassen. Drücken Sie die Eingabetaste erneut um zu bestätigen und in den live Vorschaumodus zurückzukehren.

## I j j ①  $\circledcirc$   $\rightarrow$   $\circledcirc$ ausgewähltes Bild

#### **1.3 Erfassen: Menü Bearbeiten**

①Sichern: sichert die erfassten Bilder

②Abbrechen: bricht jegliche Bearbeitung dieses Bilds ab

③Home: zurück zum Hauptmenü

**1.4 Live Ansicht Menü Erfassen/Bearbeiten**

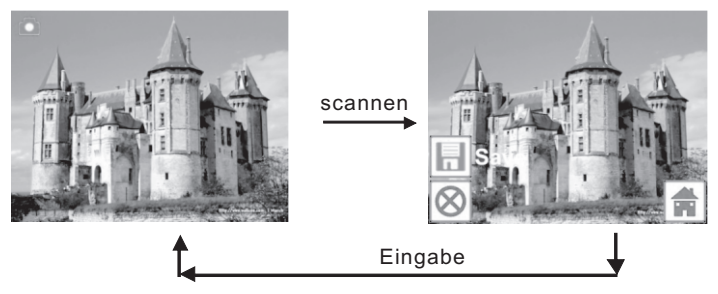

Wenn Sie die SCAN Taste in der live Voransicht drücken, erscheint das Menü Bearbeiten. Drücken Sie die EINGABE Taste und das aktuelle Bild wir im internen Speicher oder auf der Speicherkarte gespeichert, sofern eine Speicherkarte eingelegt ist. Die Bildschirmanzeige geht auf die live Ansicht zurück.

#### **1.5 Erfassen: Sichern**

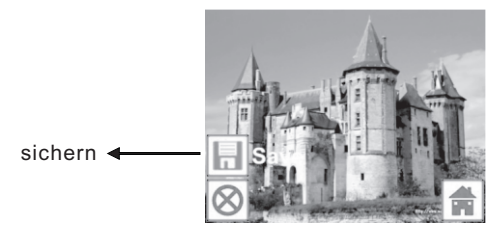

Wenn Sie die SCAN Taste in der live Voransicht drücken, wird ein Bild der Voransicht (live Ansicht) ausgewählt und auf dem Bildschirm angezeigt. Das Speichersymbol erscheint hervorgehoben. Bestätigen Sie durch drücken der EINGABE Taste, die Bildschirmansicht geht auf den live Vorschaumodus zurück.

#### **1.6 Erfassen: Abbruch**

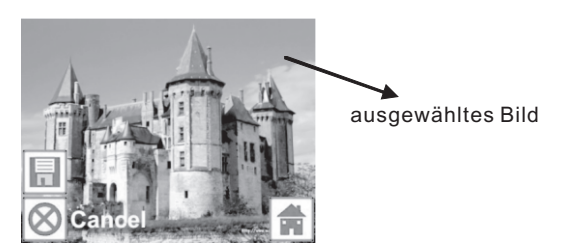

Wählen Sie das Abbruchsymbol mit den LINKS/RECHTS Pfeiltasten und drücken Sie die EINGABE Taste um eine jegliche vorherige Bearbeitung des ausgewählten Bilds abzubrechen. Die Bildschirmanzeige geht auf den live Vorschaumodus zurück (nichts wird gespeichert).

#### **1.7 Erfassen: Home**

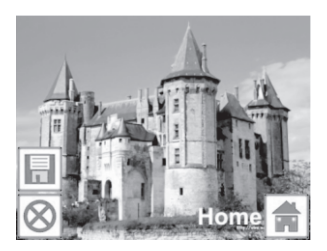

Wählen Sie mit den LINKS/RECHTS Pfeiltasten das Symbol 'Home', oder drücken Sie jederzeit die EINGABE Taste oder die SCAN Taste um zum Hauptmenü zurückzukehren.

#### **1.8Verlassen des Editiermodus zurück zum Erfassungsmodus (live Ansicht)**

 Drücken Sie die EINGABE Taste, um die Option zu sichern oder abzubrechen. Die Bildschirmanzeige wird auf den Erfassungsmodus/ die live Voransicht zurückkehren. Bewegen Sie den Filmhalter zur Erfassung des Film.

#### **1.9 Speicher voll**

 Sobald der interne Speicher oder die Speicherkarte voll ist, erscheint ein Symbol "Speicher voll'. Dieses Symbol erscheint nur, nachdem die CAN Taste gedrückt wurde. Laden Sie die Bilder auf Ihren PC herunter oder ersetzen Sie die Speicherkarte um die Erfassung fortzusetzen.

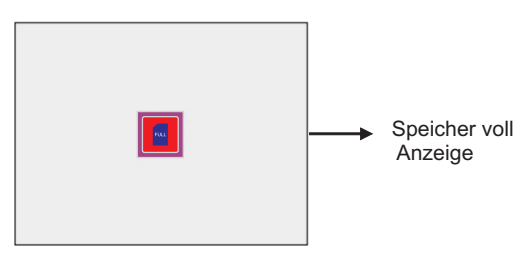

#### **2: Wiedergabe**

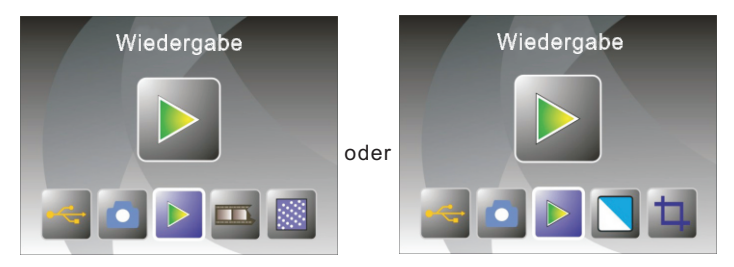

Drücken Sie die LINKS/RECHTS Pfeiltasten, um in den Wiedergabemodus zu gelangen. Kehren Sie zum Hauptmenü zurück, indem Sie auf das Home Symbol oder die SCAN Taste drücken. Drücken Sie zur Bestätigung der Auswahl die EINGABE Taste.

#### **2.1 Wiedergabe:Auto Slide Show**

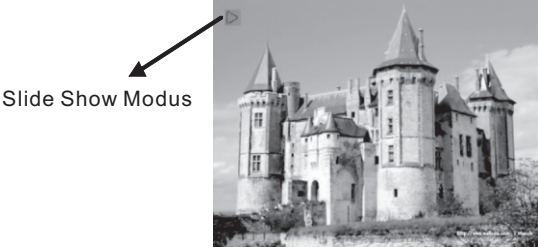

Im Wiedergabemodus (voreingestellt als slide show Voransicht) zeigt der Bildschirm alle Bilder an, die im internen Speicher oder auf der Speicherkarte gespeichert sind. Zwischen den angezeigten Bildern ist ein Intervall von 2 Sekunden. Halten Sie die Slide Show an indem Sie die EINGABE Taste drücken (Im Wiedergabemodus werden nur die Bilder angezeigt, die vom Filmscanner erfasst wurden.

#### **2.2 Wiedergabe: Menü Bearbeiten**

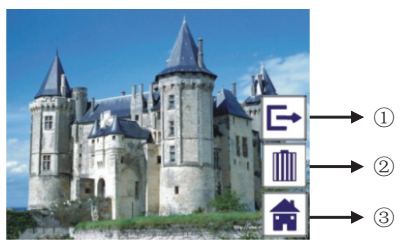

①Exit: Zurück zum Slide Show Modus

②Löschen: Löscht das Bild, das im internen Speicher oder auf der

Speicherkarte gespeichert ist.

③Home: Zurück zum Hauptmenü

#### 2.3 Wiedergabe: Slide Show → Einzelbild → Editiermodus

Halten Sie den Slide Show Modus an um auf Einzelbild Wiedergabe zu wechseln indem Sie die EINGABE Taste betätigen. Browsen Sie durch jedes Bild, indem Sie die LINKS/RECHTS Pfeiltasten bewegen. Drücken Sie die EINGABE Taste um die Editierfunktion aufzurufen und um das ausgewählte Bild zu verändern.

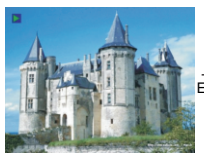

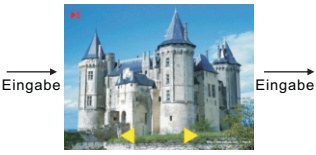

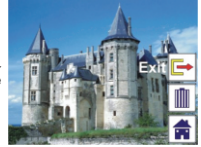

#### Einzelbildmodus Verwenden Sie die LINKS/ RECHTS Pfeiltasten um durch die Bilder zu browsen. Slide Show Modus **Einzelbildmodus E**ditiermodus

Wenn keine Speicherkarte eingelegt ist oder sich keine Bilder im internen Speicher befinden, zeigt der Bildschirm automatisch 20 Rahmen von voreingestellten Bildern an. Diese Bilder können nicht editiert werden.

#### **2.4 Wiedergabe: Exit**

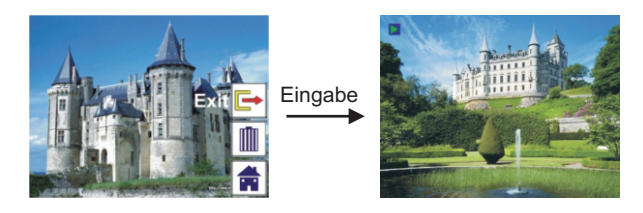

Bewegen Sie die LINKS/RECHTS Pfeiltasten um das aktuelle Bild zu löschen. Wählen Sie das Löschsymbol aus und drücken Sie die EINGABE Taste. Das nächste Bild wird angezeigt. Die Auswahl verschiebt sich zum Exit Symbol. Um es endgültig zu löschen, bewegen Sie die Auswahl zurück zum Löschsymbol und drücken Sie zur Bestätigung die EINGABE Taste.

#### **2.5 Wiedergabe: Löschen**

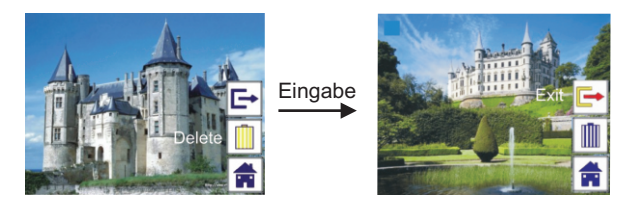

Bewegen Sie die LINKS/RECHTS Pfeiltasten um das aktuelle Bild zu löschen. Wählen Sie das Löschsymbol aus und drücken Sie die EINGABE Taste. Das nächste Bild wird angezeigt. Die Auswahl verschiebt sich zum Exit Symbol. Um es endgültig zu löschen, bewegen Sie die Auswahl zurück zum Löschsymbol und drücken Sie zur Bestätigung die EINGABE Taste.

#### **2.6 Wiedergabe: Home**

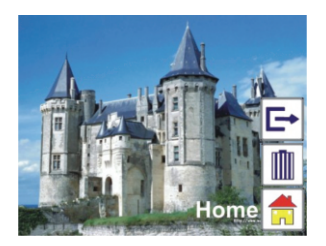

Wählen Sie das Home Symbol mit den LINKS/RECHTS Pfeiltasten und drücken Sie die EINGABE oder SCAN Taste um zum Hauptmenü zurückzukehren.

#### **2.7 Wiedergabe: Kein Bild**

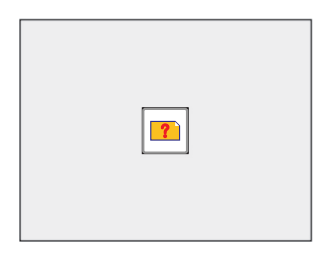

Sollten im Wiedergabemodus keine Bilder vorhanden sein, erscheint ein 'Kein Bild' Symbol auf dem Bildschirm.

#### **3: Film Type**

Wechseln Sie im Modus Filmscanner den Filmtyp indem Sie das Filmtyp Menü aufrufen. Bewegen Sie die LINKS/RECHTS Pfeiltasten auf Film und drücken Sie zur Bestätigung die EINGABE Taste. Drücken Sie auf die Taste MODUS, um zum Hauptmenü zurückzukehren.

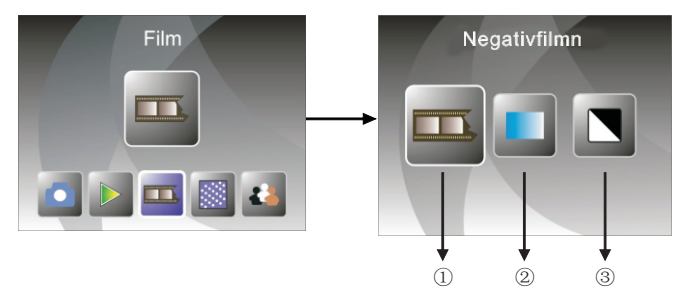

- ①Negativfilm: Wählen Sie Negativfilm, wenn Sie einen Farbnegativfilm im Halter haben
- ②Dias: Wählen Sie Dias, wenn Sie Dias im Halter haben
- ③Schwarz/Weiss: Wählen Sie Schwarz/Weiss, wenn Sie Schwarz/Weiss Negative im Halter haben.

Bewegen Sie die LINKS/RECHTS Pfeiltasten um den Filmtyp auszuwählen und drücken Sie anschlieβend zur Bestätigung die Eingabetaste.

#### **4: Effekt**

Verändern Sie die Farbeffekte im Photo Scanner Modus, indem Sie das Effekte Menü aufrufen.

Bewegen Sie die LINKS/RECHTS Pfeiltasten auf Effekte und drücken Sie zur Bestätigung die EINGABE Taste.

Drücken Sie auf MODUS, um zum Hauptmenü zurückzukehren.

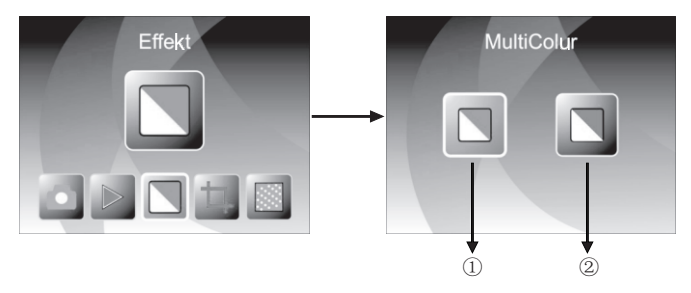

- ① Multicolour Effekt
- ② Schwarz/Weiss Effekt

#### **5: Ausschnitt Verhältnis**

Wechseln Sie das Verhältnis in dem Sie etwas auschneiden wollen im Photo Scanner Modus indem Sie das 'Ausschneiden' Menü aufrufen. Bewegen Sie die LINKS/RECHTS Pfeiltasten auf AUSSCHNEIDEN und drücken Sie zur Bestätigung die EINGABE Taste Drücken Sie auf MODUS um zum Hauptmenü zurückzukehren.

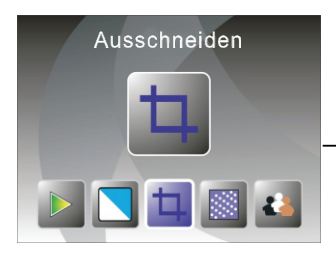

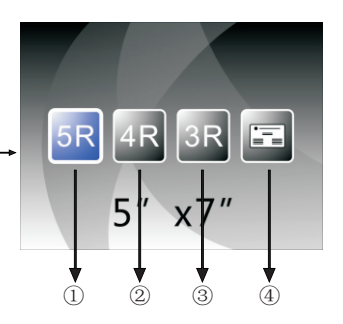

- ① 5R (5''X7'') Ausschnittverhältnis
- ② 4R (4''X6'') Ausschnittverhältnis
- ③ 3R (3 ½ ''x5'') Ausschnittverhältnis
- ④ Ausschnittverhältnis für Visitenkarten

#### **6: Auflösung**

Verändern Sie die Auflösung indem Sie das Menü 'Auflösung aufrufen. Bewegen Sie die LINKS/RECHTS Pfeiltasten auf Auflösung und drücken Sie zur Bestätigung die Eingabetaste.

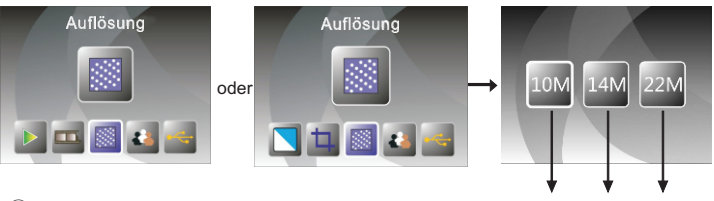

① ②

③

- ① 10M Auflösung
- ② 14M Auflösung
- ③ 22M Auflösung

#### **7: Sprache**

Verändern Sie die Sprache, indem Sie das Menü Sprache aufrufen. Bewegen Sie die LINKS/RECHTS Pfeiltasten auf Sprache und drücken Sie zur Bestätigung die Eingabetaste.

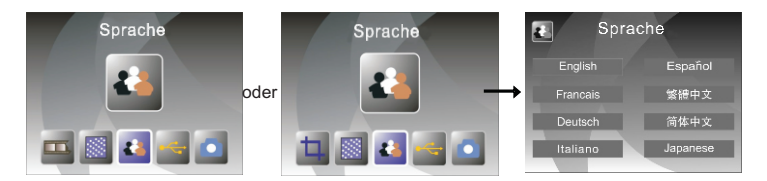

#### **8: USB Modus**

Nehmen Sie nach der Erfassung bitte die Speicherkarte aus dem Filmscanner, um die gespeicherte Bilder von der Speicherkarte herunterzuladen.

Wenn das Gerät an den PC mit einem USB Kabel angeschlossen ist, bewegen Sie die

LINKS/RECHTS Pfeiltasten auf USB MSDC und drücken Sie zur Bestätigung die EINGABE Taste. Der Filmscanner wird damit zu einem Massenspeicher und Sie können am PC Bilder ansehen oder editieren.

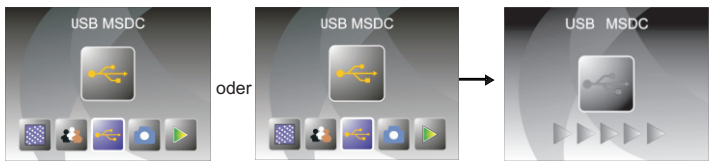

Sie können auch auf MODUS drücken, um zum Hauptmenü zurückzukehren.

## **8. Anschluss an ein TV Gerät**

Sie können an Ihrem Fernsehgerät durch Bilder browsen

- 1. Schalten Sie den Filmscanner und das Fernsehgerät ein.
- 2. Verbinden Sie den Filmscanner mit dem Fernsehgerät über das TV Kabel.
- 3. Drücken Sie die VORHERIGES/NĂCHSTES Taste auf TV Modus.
- 4. Alle Funktionen können nun über das Fernsehgerät bedient werden.

**Beachten Sie:** Wenn der Scanner an das Fernsehgerät angeschlossen ist, wird der Bildschirm des Scanners dunkel und alle Bilder erscheinen auf dem Bildschirm des Fernsehgeräts. Sie können nun alle Bilder auf Ihrem Fernsehgerät ansehen.

## **9. Wartung**

- 1.Benutzen Sie das Reinigungstuch um regelmäβig die Scanoberfläche abzuwischen um zu vermeiden, dass Staub auf den erfassten Bildern erscheint.
- 2.Benutzen Sie die mitgelieferte Reinigungsbürste um Staub, der sich auf dem Objektiv angesammelt hat, zu entfernen (siehe Benutzungshinweise weiter unten)

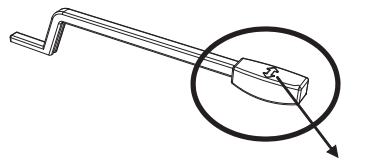

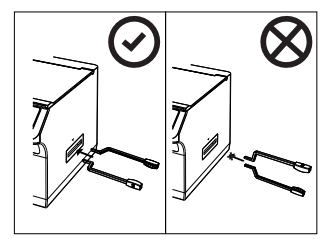

Richtungspfeil

1.Führen Sie die Bürste in den linken oder rechten Einschub des Scanners ein. Schwenken Sie die Bürste so, dass der Pfeil in Richtung der Vorder- oder Rückseite zeigt.

**Beachten Sie:** Führen Sie die Bürste nicht ein, wenn der Pfeil nach oben oder unten zeigt.

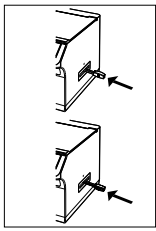

2.Drücken Sie die Bürste sanft in den Scanner.

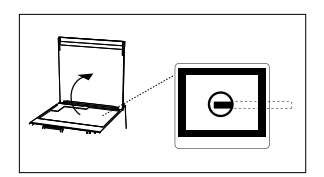

3. Drehen Sie die Abdeckung auf und sehen Sie durch die transparente Scanoberfläche.

4.Stellen Sie sicher, dass die Bürste vollständig in den Scanner eingeführt ist und das Objektiv bedeckt.

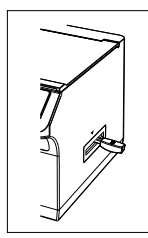

5.Drehen Sie die Bürste so hin und her, dass der Pfeil nach oben zeigt.

**Beachten Sie:** Wenn die Bürste nicht rotieren kann, schieben Sie die Bürste weiter in den Scanner hinein und überprüfen Sie die Position durch die transparente Scanneroberfläche. (wiederholen Sie die Schritte 2 – 4)

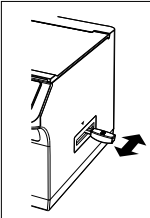

6.Bewegen Sie die Bürste sanft vorwärts und rückwärts, gleitend entlang des Scannereinschubs. Die Bürste wischt nun die Oberfläche des Objektivs ab.

7 Um sie zu entfernen, wiederholen Sie die . Schritte in umgekehrter Reihenfolge.

## **10. Fehlersuche**

**Frage:** In der Ecke des Bildes erscheinen unerwünschte Streifen. **Antwort:** Wenn es nur ein leichter Streifen ist, bewegen Sie den Diahalter sanft solange hin und her, bis der Streifen nicht länger im Vorschaufenster sichtbar ist. Sollte er immer noch sichtbar sein, setzen Sie sich mit Ihrem Händler in Verbindung.

**Frage:** Das Gerät kann nicht an den Computer angeschlossen werden. **Antwort:** Űberprüfen Sie, ob das Kabel bereits mit dem USB Port des Computers verbunden ist, oder schlieβen Sie das Kabel an einen anderen USB Port an. Es wird empfohlen, es direkt an die Hauptplatine und nicht an die Vorderfront anzuschlieβen. Schalten Sie das Gerät ein und gehen Sie in den USB Modus, es verhält sich nun wie ein Massenspeicher.

## **11. Technische Daten**

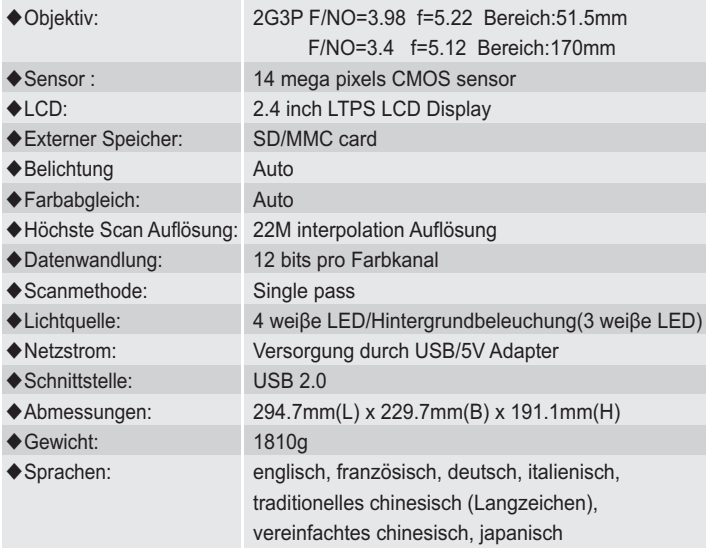

Hergestellt in China

### **EG Konformitätserklärung**  $\epsilon$

Das Produkt erfüllt die Schutzanforderungen der europäischen Richtlinien EMV 2004/108/EG. Die EG-Konformitätserklärung zu diesem Produkt finden

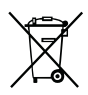

#### **Richtlinie 2002/96/EG über Elektro- und Elektronik- Altgeräte (WEEE)**

Altgeräte dürfen nicht in den Hausmüll!

Sollte das Gerät einmal nicht mehr benutzt werden können, so ist jeder Verbraucher gesetzlich verpflichtet, Altgeräte getrennt vom Hausmüll z.B. bei einer Sammelstelle seiner Gemeinde/ seines Stadtteils abzugeben. Damit wird gewährleistet, dass die Altergeräte fachgerecht verwertet und negative Auswirkungen auf die Umwelt vermieden werden. Deswegen sind Elektrogeräte mit diesem Symbol gekennzeichnet.

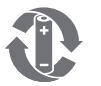

Umweltschutz Seit 01.10.1998 dürfen alle verbrauchten Batterien NICHT mehr in den Hausmüll.

> Die Batterien müssen zum Handel - also in die BATT-Boxen - order zu den Sammelstellen der Kommunen zurückgebracht werden.

> Bitte HELFEN SIE MIT, dass alle zugunsten unserer Umwelt mitmachen: Sprechen Sie Verwandte, Bekannte und Freunde an.

Bei weiteren Fragen oder auch, wenn der Händler um die Ecke keine

BATT-Box hat, wenden Sie sich bitte an das

GRS INFOTELEFON: 01805 - 80 50 30

www.GRS-Batterien.de

Stiftung Gemeinsames Rücknahmesystem Batterien Heidenkampsweg 44, 20097 Hamburg

Danke fürs Mitmachen!

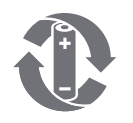

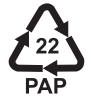

09.2011